#### **TEXT:** Aleš Janderkai **FOTO:** autor

Vážení čtenáři, v rámci seriálu recenzí diagnostických přístrojů pro automobilovou diagnostiku, který připravuje náš stálý spolupracovník Ing. Aleš Janderka, tentokrát prověřujeme model VCDS (VAG-COM diagnostic system) s rozhraním HEX-NET. Stejně jako v případě předchozího testeru jsme recenzi rozdělili na několik dílů.

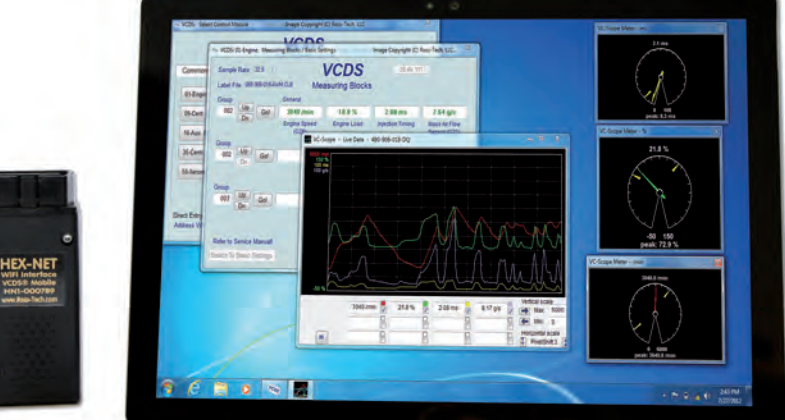

# **MĚŘILI JSME S…** SÉRIOVÁ DIAGNOSTIKA – **13 VAG-COM PROFI**   $-1.7$  $\tilde{A}$ ST

Pro další pokračování seriálu o sériové diagnostice jsem dostal možnost testovat nejnovější aktualizaci programu VCDS (VAG-COM diagnostic system) s rozhraním HEX-NET, které nevyžaduje kabelové spojení s vozidlem. Tento trend je dnes už samozřejmostí a HEX-NET k tomu využívá spojení Wi-Fi. Proč výrobce zvolil právě tento způsob komunikace, to bude jasné, jakmile se seznámíte s novými funkcemi, které diagnostický systém nabízí. Především je možné komunikovat také prostřednictvím jiných mobilních zařízení než jen pomocí notebooku s programem VCDS.

# **Vlastnosti přístroje**

Instalace diagnostiky je velmi jednoduchá, a proto můžete používat VCDS (VAG-COM diagnostic system) v klasické podobě nebo diagnostikovat vozidlo prostřednictvím mobilního telefonu či tabletu. Máte-li navíc Wi-Fi síť, získáte i přístup k on-line službám. Varianty mohu podrobněji popsat následovně:

# **1) Komunikace mezi HEX-NET a programem VCDS v počítači**

Tato možnost je základní a umožňuje přístup ke všem potřebným funkcím. Od předchozích verzí se liší především tím, že kromě USB kabelu můžete použít také Wi-Fi spojení. Po skončení instalace připojíte HEX-NET k vozidlu, v notebooku si najdete síť, kterou interface vytvoří (má název HN1000xxx), připojíte se k ní a v nastavení programu VCDS nakonfigurujete síťovou komunikaci zakřížkováním okénka NET a uložením.

Chcete-li využívat i on-line službu, která je přístupná prostřednictvím ikony v levém dolním rohu diagnostické obrazovky při komunikaci s konkrétní řídicí jednotkou, musíte být připojeni k internetu. Zde nastává problém, protože jste-li spojeni interní Wi-Fi sítí s interfacem HEX- -NET, nemůžete se jinou Wi-Fi sítí spojit s internetem. To lze vyřešit více způsoby. HEX-NET nejenže umí vytvořit vlastní síť, ale dokáže se přihlásit i do vaší sítě s internetem. Pokud nejste znalí této problematiky, vyžaduje to zásah IT technika. Druhá, rychlejší varianta je, že HEX-NET propojíte s počítačem kabelem USB (nutno změnit v nastavení programu VCDS), a pak už máte Wi-Fi s internetem volnou.

# **2) Komunikace mezi HEX-NET a mobilním telefonem**

V mobilním telefonu si najdete Wi-Fi síť HN1000xxx konektoru HEX-NET a připojíte se k ní. V telefonu otevřete webový prohlížeč a zadáte adresu 192.168.0.1. Po následném vložení hesla se připojíte k aplikaci v konektoru se základními diagnostickými funkcemi. Ještě se k této variantě diagnostiky vrátím při konkrétním měření.

# **Ovládání přístroje**

Tolik k novinkám v hardwarovém vybavení a nyní se podívejme na nabídku programu VCDS a dalšího příslušenství. Práci s diagnostikou standardně začínáte ze vstupního menu, ve kterém je seznam všech programů (obr. **➊**). Spustit můžete samozřejmě ty, které máte zakoupeny. Potvrdíte

**→**

#### DIAGNOSTICKÉ PŘÍSTROJE RECENZE

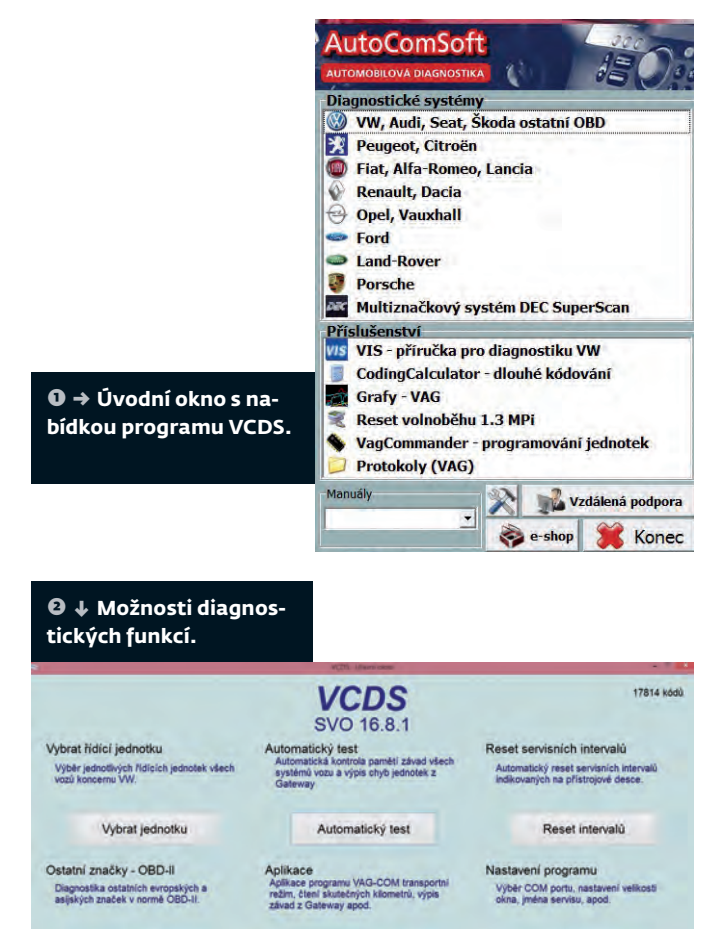

tedy diagnostiku VW a otevřete tím úvodní okno programu VCDS se základními diagnostickými nabídkami a nastavením (obr. **➋**). Máte-li aplikaci nově nainstalovanou, musíte před dalším pokračováním práce provést test kabelu, úspěšný test uložit a restartovat program. Teprve pak se prosvětlí

Aplikace

PLACENÁ INZERCE

OBD-II

O programu

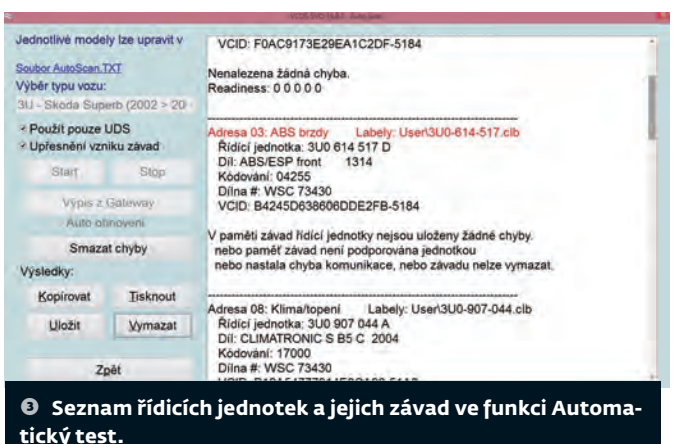

Na výběr máte automatický test všech systémů, manuální volbu konkrétní jednotky, komunikaci protokoly OBD/ EOBD, reset intervalů a aplikace.

#### **Popis funkcí**

*Automatický test* – v tomto okně najdete v nastavení několik možností, jak průběh testu zrychlit. U starších vozidel vyberete pro zrychlení testu konkrétní značku a model, u novějších tento test zprostředkuje sběrnice Gateway. Lze také omezit výběr pouze na systémy UDS. U vozů s Gateway se k jednotlivým závadám v systémech zobrazují i okamžitá data i data uložená při jejich vzniku (obr. **➌**). Máte-li závad ve výpisu víc a záznam by byl dlouhý, lze upřesňující informace k závadám pomocí zatržítka skrýt. Ještě máte možnost mazání všech chyb, ale tuto funkci musí konkrétní vozidlo podporovat.

vstupní nabídka. **→** na kartě "Instalovano". *Výběr řídicí jednotky* – tuto nabídku popíšu jen stručně. Jednotky jsou zde seřazeny podle základních celků vozidla (obr. **➍**). VCDS si nejdříve načte z jednotky Gateway seznam jednotek instalovaných ve voze a podle toho sestaví nabídku

# **UV-A** SUŠENÍ MATERIÁLŮ POMOCÍ UV-A ZÁŘENÍ

Nastaveni

Konec

**Mobilní UV-A zářič, který pracuje pouze s UV-A zářením, je nepostradatelný pomocník při sušení materiálů na bázi UV na malých a středních plochách.**

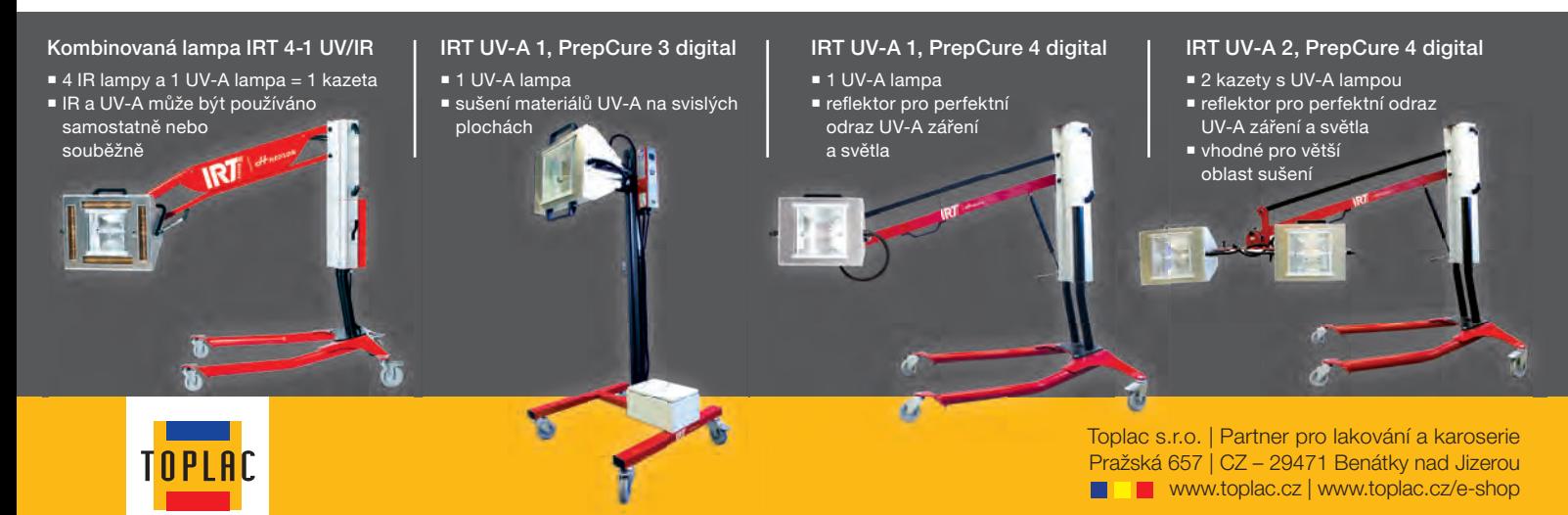

#### DIAGNOSTICKÉ PŘÍSTROJE RECENZE

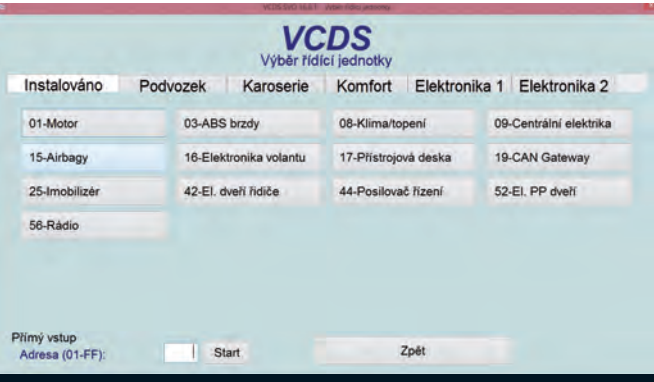

**➍** Funkce Výběr řídicí jednotky zobrazí všechny jednotky ve vozidle seřazené podle základních celků vozidla.

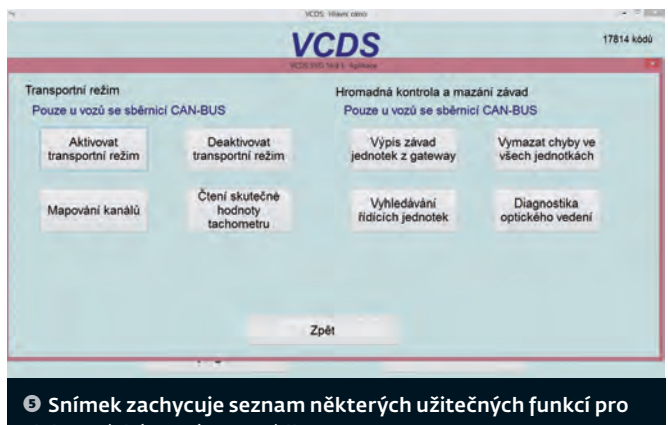

elektronické systémy vozidla.

*Aplikace* – v této záložce naleznete užitečné funkce, podporované u některých, především novějších vozidel a elektronických systémů. Jde například o deaktivaci transportního režimu, čtení skutečné hodnoty tachometru, výpis a mazání všech jednotek prostřednictvím Gateway nebo vyhledávání jednotek (obr. **➎**).

PLACENÁ INZERCE

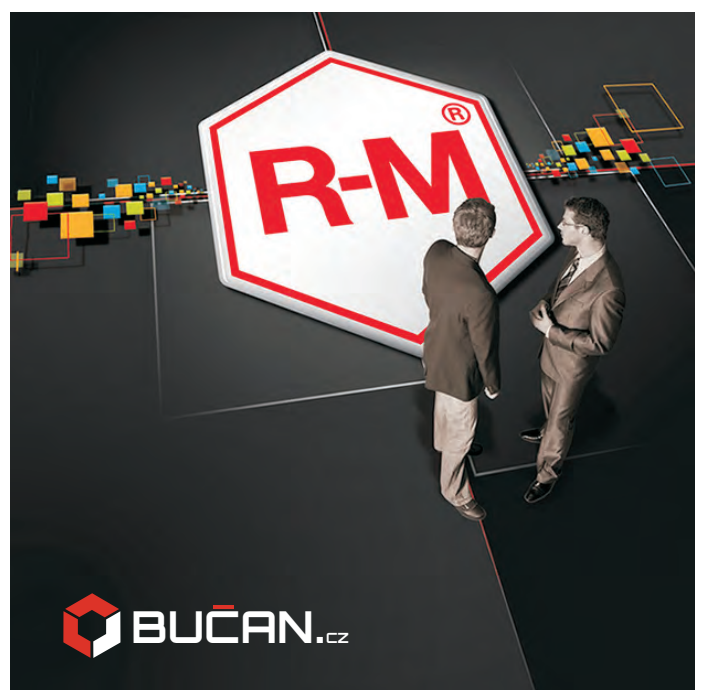

|                       |                                                                                                    | ATTIC LATE FROLD. Hande agreement and really |                  |              |
|-----------------------|----------------------------------------------------------------------------------------------------|----------------------------------------------|------------------|--------------|
| Operace               |                                                                                                    |                                              |                  |              |
|                       | Vyberte operaci                                                                                                    |                                              |                  |              |
|                       | Vyberte operaci                                                                                                    |                                              |                  |              |
|                       | reset intervalu<br>zmena na pevne intervaly<br>zmena na promenlive servisni (benzin)<br>zmena na promenlive servisni (Diesel) |                                              |                  |              |
| Kanal<br>02           | <b>Popis</b><br>stav servisniho intervalu                                                                                     | <i>jednotky</i>                              | současná hódnota | Nouá hodnota |
| 40                    | vzdalenost od servisu.                                                                                                    | km x100                                      | 134              | у.           |
| 41                    | cas od servisu                                                                                                    | dny                                          | 668              |              |
| 42                    | minimalni vzdalenost do servisu                                                                                               | km x100                                      | 15               | H            |
| 43                    | maximalni vzdalenost do servisu                                                                                               | km x100                                      | 15               | 13           |
| 44                    | maximalni cas do servisu                                                                                                    | dny                                          | 365              |              |
| 45                    | kvalita oleje                                                                                                    |                                              | -1               |              |
| Uložit do log souboru |                                                                                                    | Nastavit servisni interval                   |                  | Zpět         |

měnlivé intervaly v řídicí jednotce motoru.

*Reset intervalů* – velmi příjemná funkce, pomocí které přehledně vynulujete a nastavíte pevné i proměnlivé intervaly v řídicí jednotce motoru (obr. **➏**). V prvním kroku aplikace z jednotky vytáhne současné hodnoty z jednotlivých kanálů a vypíše je na obrazovku. Pak už jen v nabídce operací vyberete některé z přednastavení pro další postup a potvrdíte (reset, změna proměnlivých intervalů pro zážehové a vznětové motory atd.).

Nejčastěji ale samozřejmě budete při diagnostice vozu používat přístup pomocí manuálního výběru jednotky. Jakmile dojde k úspěšnému navázání spojení s konkrétním elektronickým systémem, otevře se hlavní dialogové okno se všemi potřebnými diagnostickými funkcemi. Ty, které daná jednotka nepodporuje, jsou probarveny šedě (obr. **➐**). Veškeré funkce uspořádali programátoři do dvou bloků. V levém jsou takzvané "bezpečné", jejich použitím nemůžete na voze nic pokazit – práce s pamětí závad, měřené hodnoty, zobrazení readiness code. V pravém bloku najdete ty, které mohou při neodborném použití vozidlu a jeho majiteli znepříjemnit život – především kódování, ale také základní nastavení, přizpůsobení, test akčních členů a bezpečnostní přístup (login).

#### **Novinky**

Jak už jsem se zmínil v úvodu, najdete v tomto systému několik zajímavých novinek.

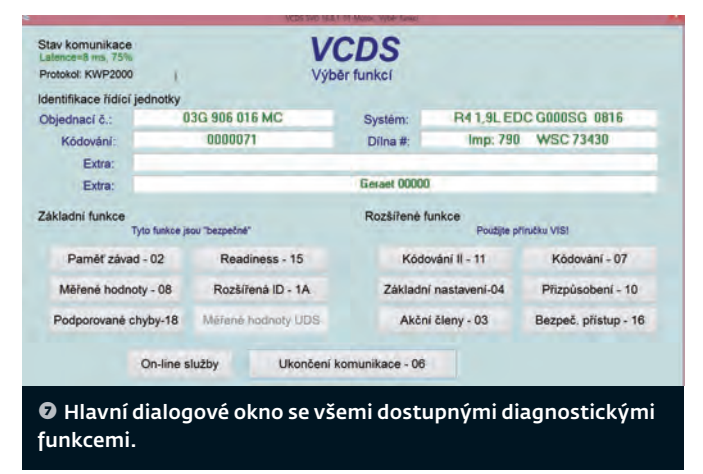

**→**

#### DIAGNOSTICKÉ PŘÍSTROJE RECENZE

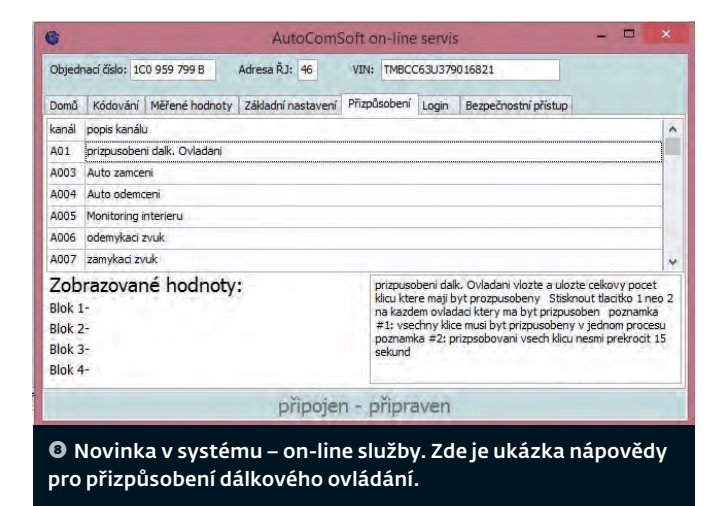

### **AutoComSoft on-line služby**

Tou nejzajímavější je tlačítko On-line služby. Jste-li připojeni k internetu a zároveň k vozidlu (např. USB kabelem), můžete tlačítko použít. Otevře se nové dialogové okno s nápovědou určenou pro konkrétní vozidlo a elektronický systém, u kterého jste tlačítko aktivovali. V úvodu musíte vždy zadat VIN vozidla, ostatní údaje si program načte automaticky (obr. **➑**). Je to trochu zdlouhavé, a tak se mi osvědčila jedna pomůcka – zadané VIN jsem si následně uložil pomocí Ctrl + C a pak jsem jej při diagnostice další jednotky vozidla jen zkopíroval ze schránky.

Okno s on-line službami nemá cenu zvětšovat na celou obrazovku, nic tím nezískáte, protože je optimalizováno jako pomocné pro částečné zobrazení vždy nahoře a jeho rozšířením se jen zvětšují nevyužité plochy bez textu. Zobrazení "vždy nahoře" je praktická vychytávka, když zadáváte hodnoty do hlavního okna, je nápověda stále vidět.

V on-line pslužbách naleznete nápovědu ke kódování, měřeným hodnotám, základnímu nastavení přizpůsobení a bezpečnostnímu přístupu. Jde vlastně o obdobu programu VIS, optimalizovanou pro konkrétní jednotku, se kterou právě komunikujete.

#### **VIS**

Tento program jsem si nechal na závěr tohoto dílu. Je nedílnou součástí VCDS a lze jej spustit samostatně z úvodního menu nebo pomocí tlačítka v programu VCDS. Ve VIS najdete postupy a důležité údaje o nastavení, bez kterých se při diagnostice často neobejdete (obr. **➒**).

 Nápovědu vybíráte podle motorizací nebo značek, v pravém sloupci si pak zvolíte, kterou funkci chcete

PLACENÁ INZERCE

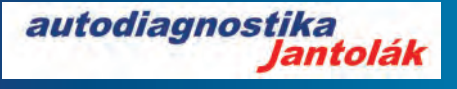

- Svetovo najpoužívanejšia diagnostika pre vozidlá VW-Škoda-Audi-Seat
- Nástupca VAG-COM, používaného do 2004 • Diagnostika všetkých jednotiek vrátane
- špeciálnych funkcií až do modelov 2016 • Žiadne časové obmedzenia
- Pravidelné aktualizácie 2-3x ročne
- Kompletný preklad do českého jazyka
- Podpora, možnosť inštalácie na diaľku

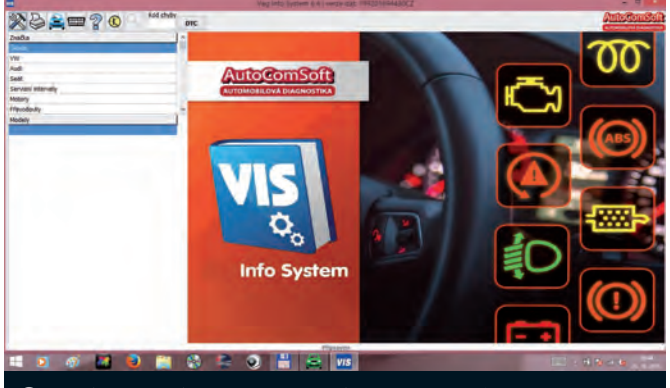

*O* Další "vychytávka" – Info Systém VIS, kde najdete postupy a důležité údaje o nastavení.

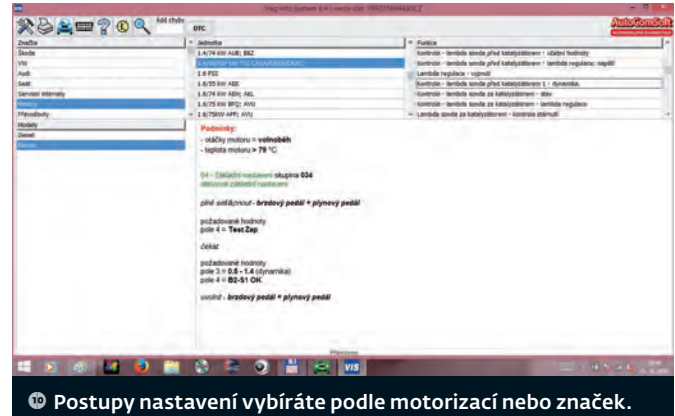

Na obrázku je uveden příklad výběru pro testování lambda- -sondy.

testovat. Konkrétní funkce je popsána tak, jak to najdete v servisní příručce výrobce. Například pro test lambda- -sondy před katalyzátorem se nejdříve dozvíte vstupní podmínky, pak adresu a skupinu základního nastavení, postup měření a samozřejmě výsledné hodnoty (obr. **10**).

VIS také nabízí vyhledání popisu závady podle jejího kódu nebo nápovědu k diagnostické zásuvce. Jednotlivé diagnostické funkce programu VCDS, on-line služeb a nápovědy VIS jsou svým rozsahem individuální pro každé vozidlo a elektronický systém, proto se jim budu věnovat podrobněji při konkrétních měřeních v dalším pokračování. ■

> Poděkování patří společnosti AutoComSoft s. r. o. za zapůjčení přístroje VAG-COM PROFI.

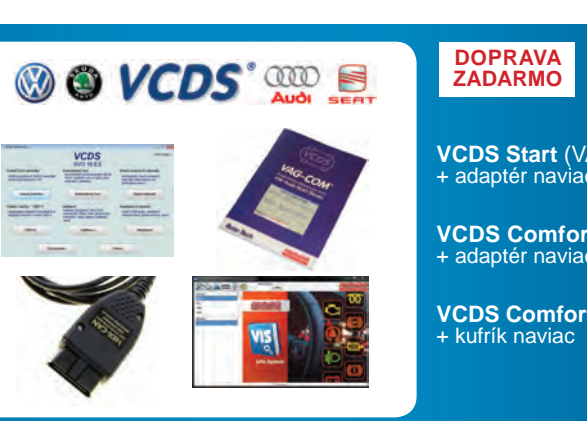

Autorizovaný distribútor pre SR a ČR: *www.autodiagnostika.jantolak.sk*

**VCDS Start** (VAG-COM Standard) <sup>+</sup> adaptér naviac

**VCDS Comfort** (VAG-COM Max) + adaptér naviac

**VCDS Comfort 2 (VAG-COM Profi)** 

*Uvedené ceny sú koncové, doporuþené ceny AutoComSoft, 1EUR=27,025Kþ.*